## Time Approval Quick Reference CATS\_APPR\_LITE

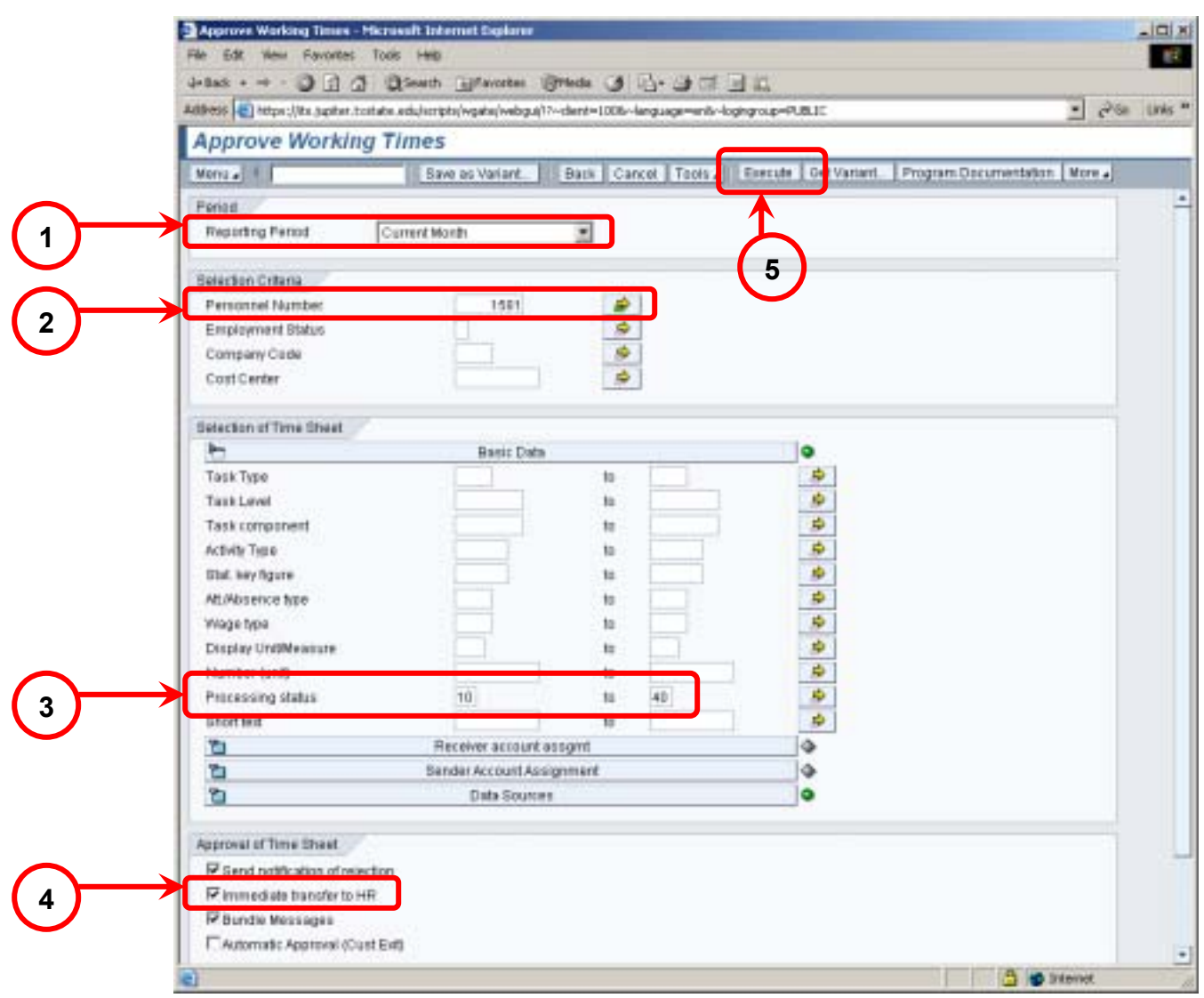

- **1.** Select the reporting period. Periodically using Current Year will show items missed from previous month(s).
- **2.** Enter a personnel number for one employee, or a range of employees. To save time, create a variant using different categories of employees; staff, faculty, student-regular wage, student-work study.
- **3.** Select processing status; 10 for In process, 20 for Released for approval, 30 for Approved, 40 for Approval rejected, or use a range to do more than one or all of these.
- **4.** Check Immediate transfer to HR or no time will be approved or rejected.
- **5.** Click the Execute button to run the transaction.

## Time Approval Quick Reference CATS\_APPR\_LITE

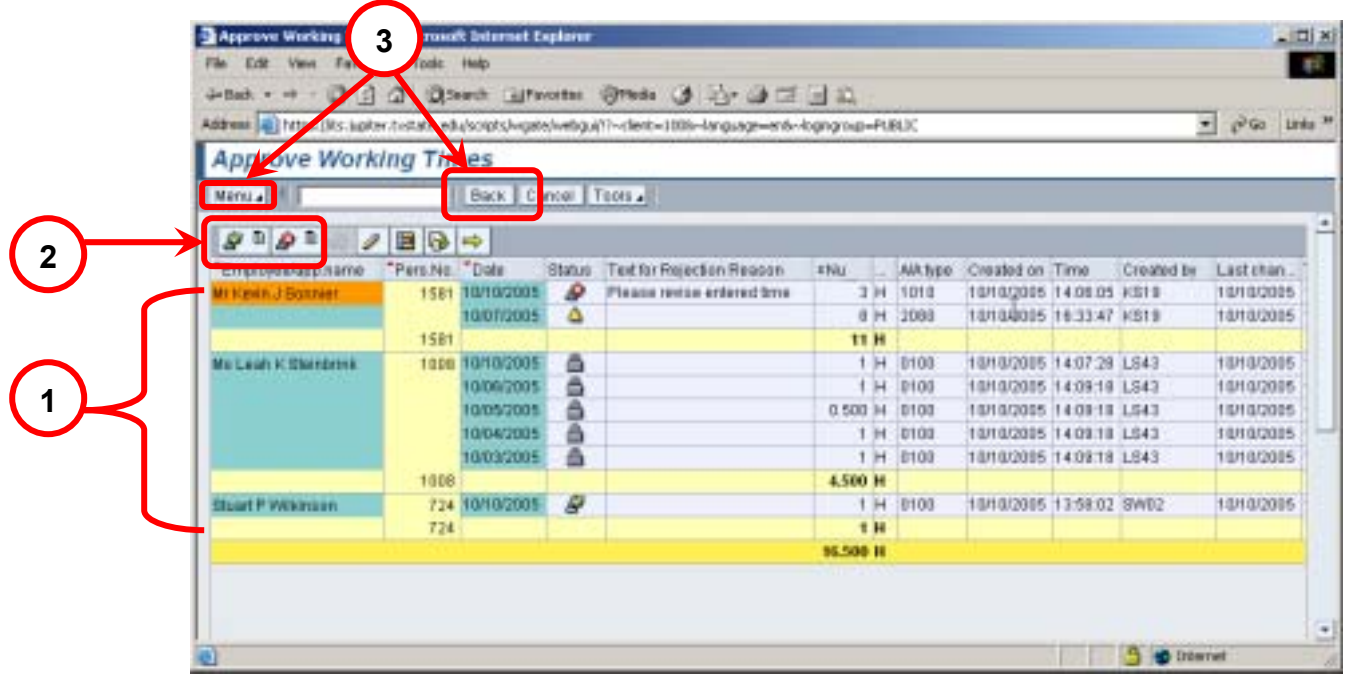

- **1.** Select line(s) to approve or reject. Multiple lines may be selected simply by clicking them one time.
- **2.** Approve  $\mathcal{F}$  or Reject  $\mathcal{F}$  lines as appropriate.
- **3.** Click the **Back** button to return to the select screen to run another variant, or click **Menu→System→Log off** to exit SAP.

The statuses of time entries are shown with four (4) different icons:

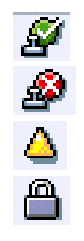

Approved

Rejected

Pending (ready to be approved or rejected)

Locked (time was "saved" but not "saved and released" for approval)

If you make a mistake, you can "Reset the Approval" or "Reset the Rejection" by selecting the appropriate line and then click the right side of the approve  $\mathcal F$  or reject  $\mathcal P$  button (little piece of paper with black triangle).

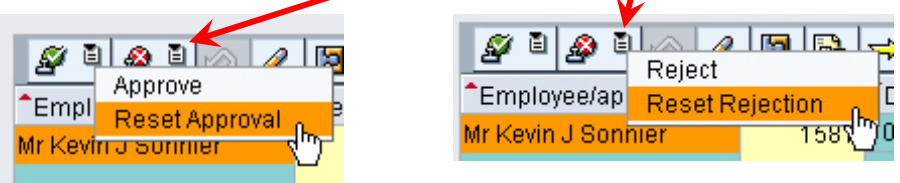

Choose the reset option from the dropdown menu. The time status will change to pending.